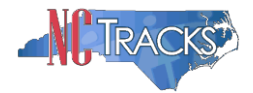

#### **How to Add or Change a Billing Agent and Other Claim Submission Options in NCTracks**

#### **Overview**

This user guide provides step-by-step instructions for adding or changing a billing agent or making other claim submission options in NCTracks. Providers have several options for processing claims and sending/receiving electronic transactions in NCTracks. Providers will configure these options and settings using the Manage Change Request application.

#### **Table of Contents**

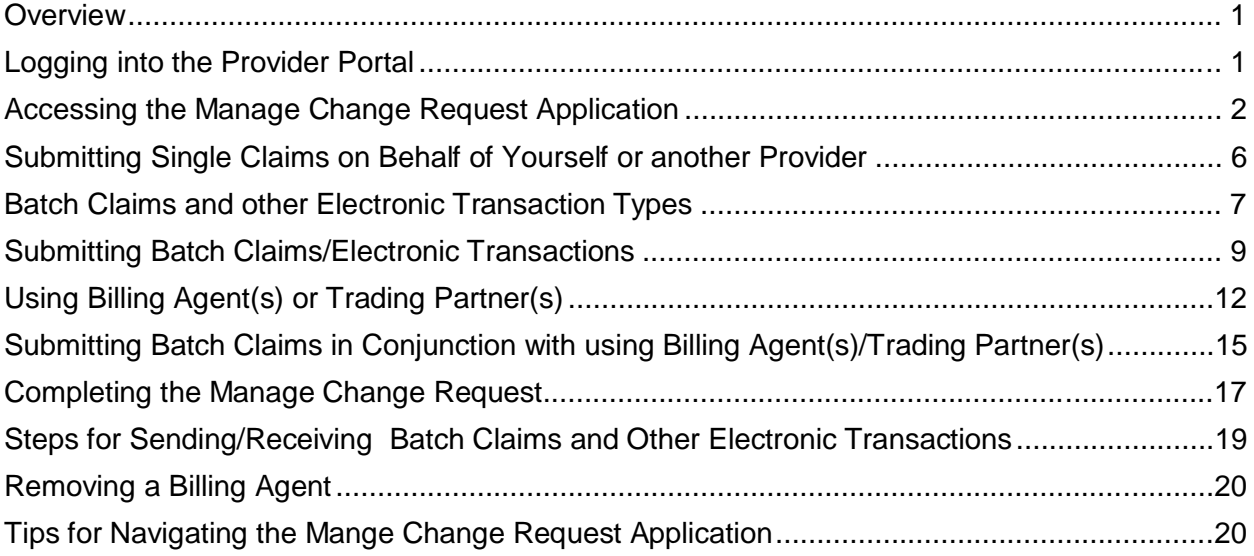

## **Logging into the Provider Portal**

- 1. Navigate to [www.nctracks.nc.gov](http://www.nctracks.nc.gov/)
- 2. The following page will display. Click the Providers tab at the top of the page.

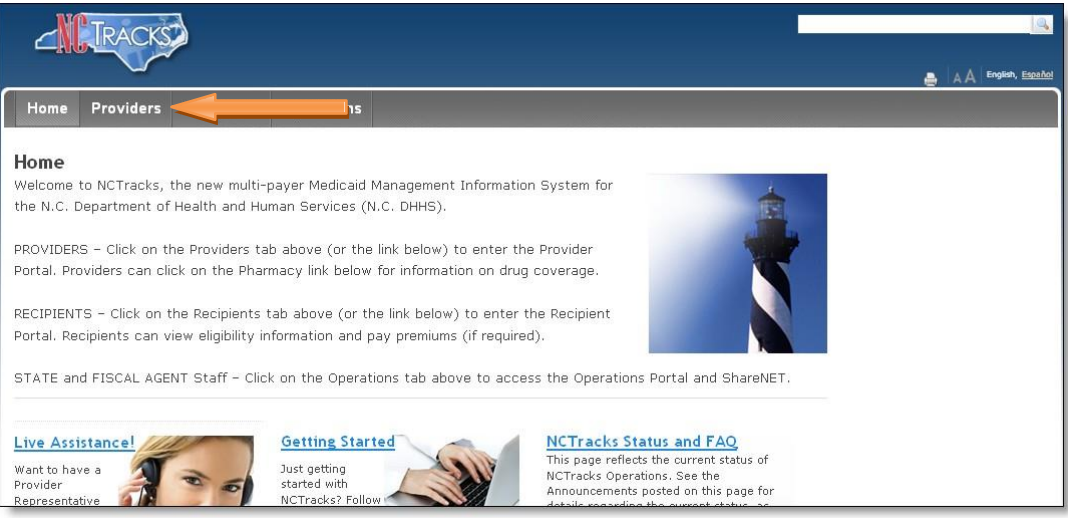

#### Figure 1: NCTracks Home

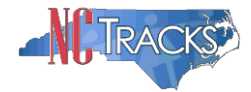

3. From the **Providers** page, click the NCTracks Secure Portal icon.

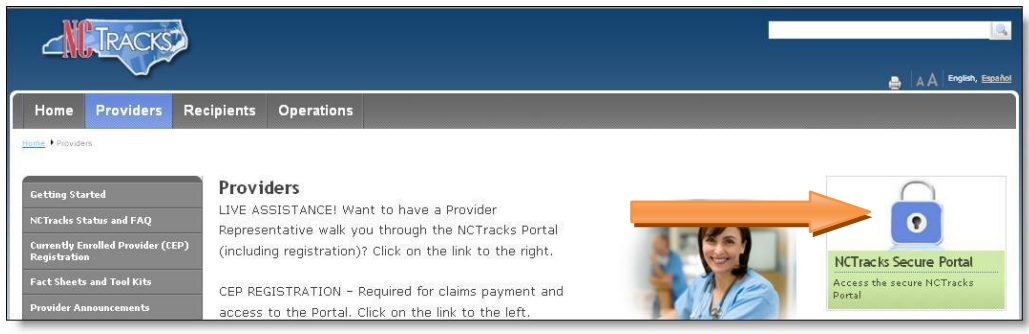

Figure 2: Providers Page

4. The following login screen will display. Enter the NCID and password and click the **Log in** button.

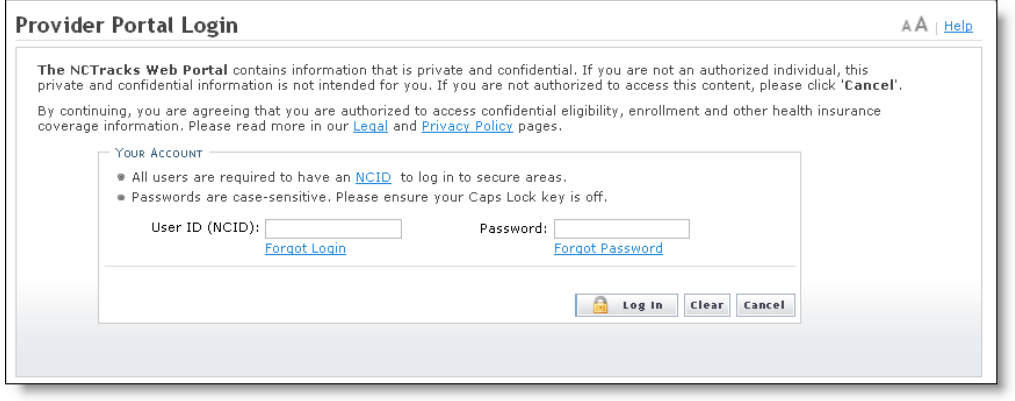

Figure 3: Provider Portal Login

# **Accessing the Manage Change Request Application**

5. The following Providers page will display. Click the **Status and Management** button.

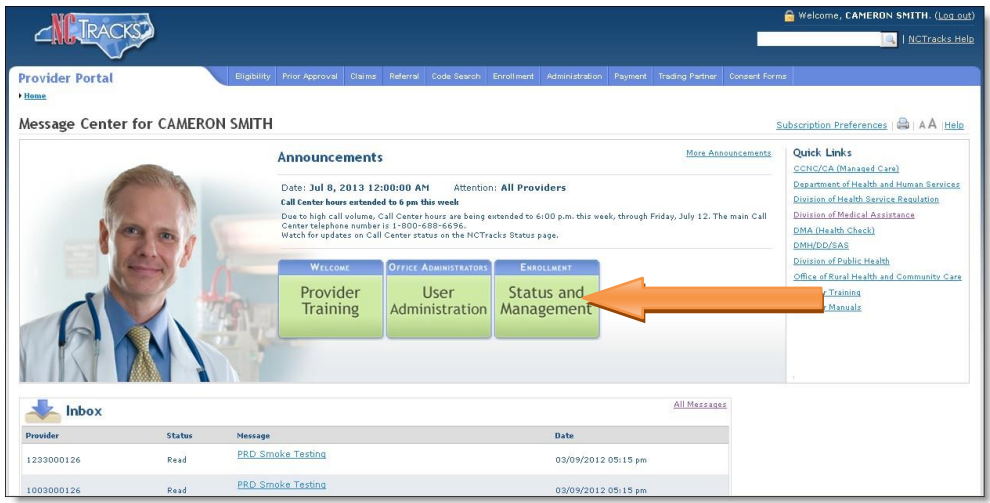

Figure 4: Select Status and Management

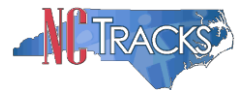

6. The **Status and Management** screen will display. The screen is divided into 6 sections.

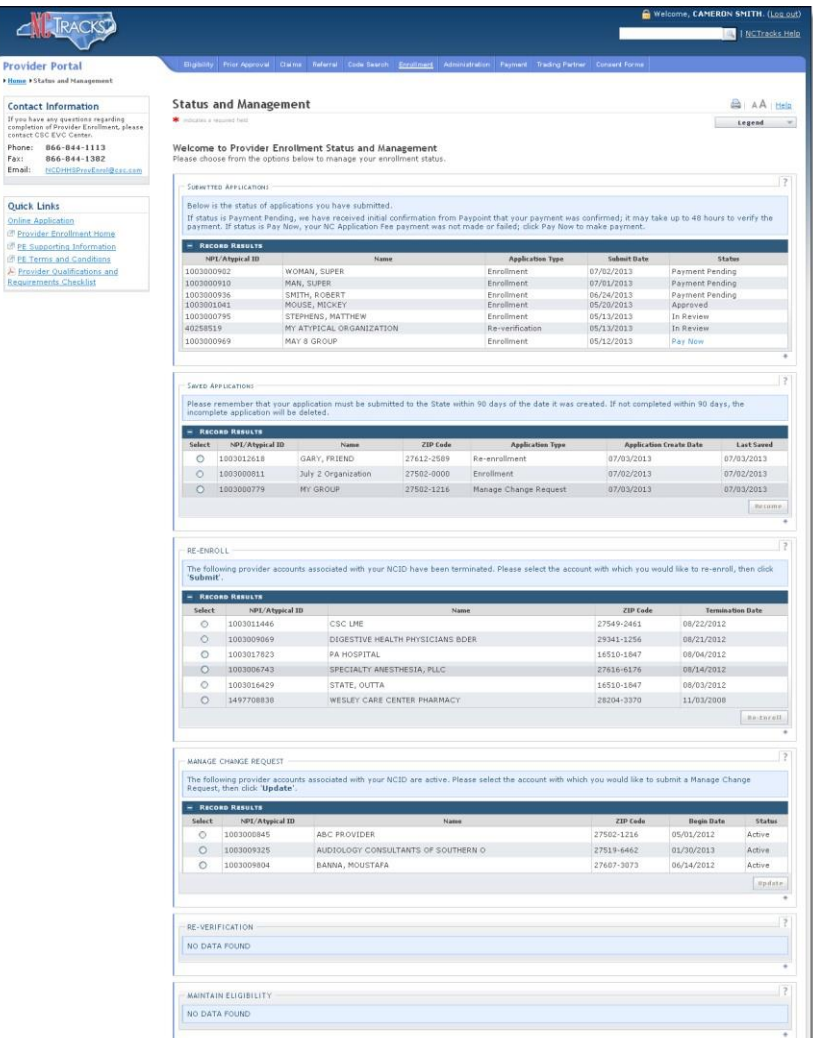

Figure 5: Status and Management Page

Status and Management Sections

- 1. **Submitted Applications**: Contains enrollment applications or change requests that have already been submitted and are currently in process.
- 2. **Saved Applications:** Contains enrollment applications or change requests that have been started but not yet submitted. Please remember that your application must be submitted to the State within 90 days of the date it was created. If not completed within 90 days, the incomplete application will be deleted.
- 3. **Re-enroll**: This section will list provider accounts associated with the user's NCID that have been terminated. The user can select the account to re-enroll, then click 'Submit'.
- 4. **Manage Change Request:** This section will list provider accounts associated with the users NCID that are active.

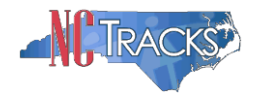

- 5. **Re-verification:** This section allows the user to submit a required re-verification application for a provider enrollment account.
- 6. **Maintain Eligibility:** This section allows the user to submit a required maintain eligibility application for a provider enrollment account.
- 7. To begin a new **Manage Change Request**, under the **Manage Change Request** Section, click the radio button next to the NPI to be changed. Next, click the **Update** button.

If the Manage Change Request section reads **No Data to Display**, it is possible that a Manage Change Request has already been created and/or submitted, but not yet approved. Check the **Submitted Applications** and **Saved Application**s sections for a Manage Change Request/Enrollment that is already in process.

| MANAGE CHANGE REQUEST<br>The following provider accounts associated with your NCID are active. Please select the account with which you would like to submit a Manage Change<br>Request, then click 'Update'.<br><b>RECORD RESULTS</b><br>- |                 |                                     |            |                   |               |  |  |  |  |  |
|----------------------------------------------------------------------------------------------------|-----------------|-------------------------------------|------------|-------------------|---------------|--|--|--|--|--|
| Select                                                                                                    | NPI/Atypical ID | Name                                | ZIP Code   | <b>Begin Date</b> | <b>Status</b> |  |  |  |  |  |
| ⊙                                                                                                    |                 | <b>OVIDER</b>                       | 27502-1216 | 05/01/2012        | Active        |  |  |  |  |  |
| $\circ$                                                                                                    | 1003009325      | AUDIOLOGY CONSULTANTS OF SOUTHERN O | 27519-6462 | 01/30/2013        | Active        |  |  |  |  |  |
| ◠                                                                                                    | 1003001801      | THE PEANUT GALLERY                  | 27701-3637 | 04/30/2012        | Active        |  |  |  |  |  |
| ∩                                                                                                    | 1003013160      | ZUMBA, CARY M                       | 27607-3073 | 05/07/2012        | Active        |  |  |  |  |  |
|                                                                                                    |                 |                                     |            |                   | Update        |  |  |  |  |  |

Figure 6: Select Manage Change Request

8. The **Organization Basic Information** screen will display. The left hand side menu will display a list of topics.

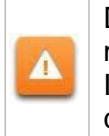

Δ

Do NOT click the menu options on the left hand side of the screen, as each page must be accessed/reviewed before the **Manage Change Request** can be submitted. Instead, to navigate to appropriate section, click the **Next** button on the bottom right corner of the screen until you reach the **Addresses** screen.

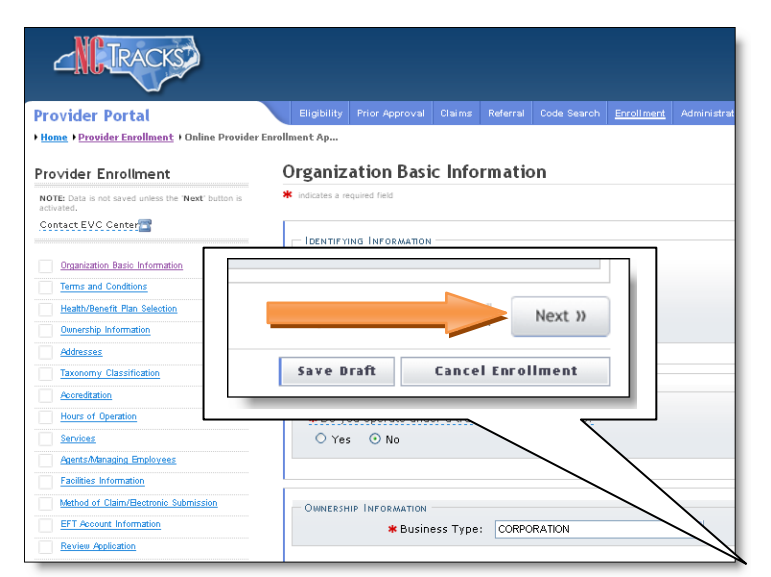

Figure 7: Organization Basic Information Page

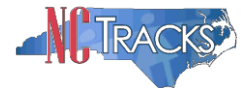

9. On the Terms and conditions page, to attest and accept Medicaid Terms and Agreements, click the check box and click the **Next** button.

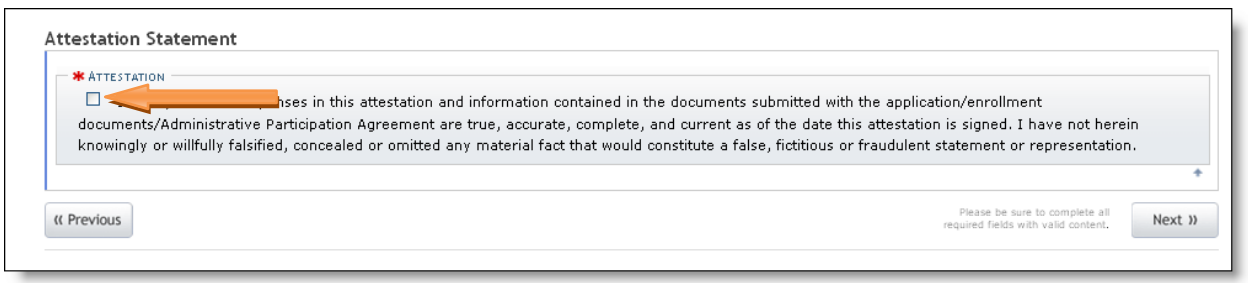

Figure 8: Attestation Statement

10. Once you reach the **Method of Claim and Electronic Transactions** page, read the following information carefully, as each menu option can dictate how electronic transactions are sent and received.

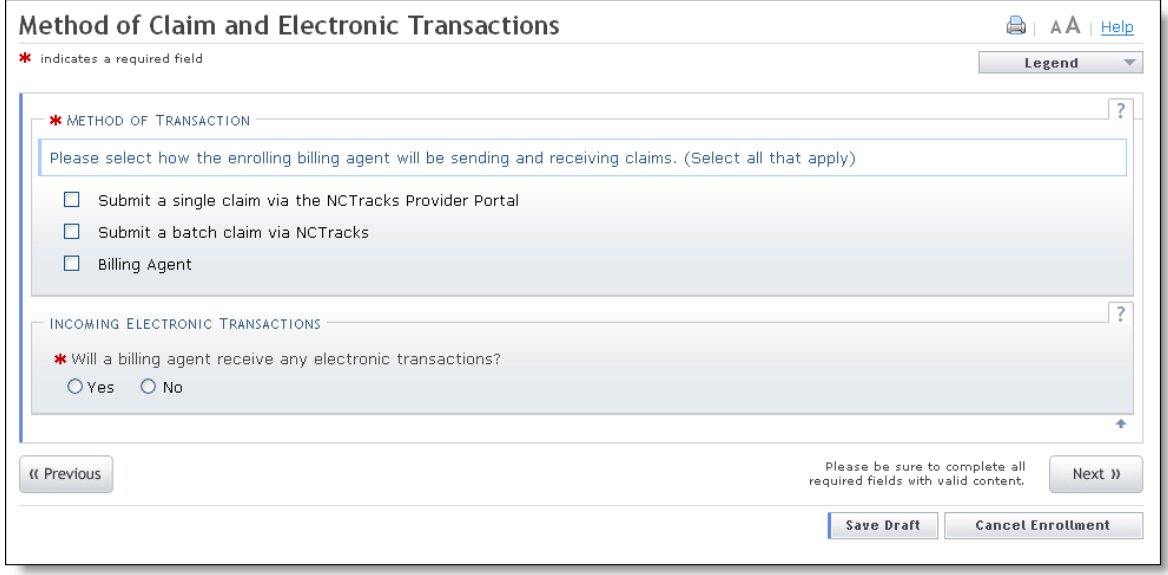

Figure 9: Method of Claim and Electronic Transactions

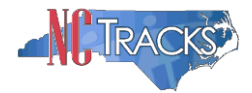

## **Submitting Single Claims on Behalf of Yourself or another Provider**

If you intend on submitting single, individual claims on behalf of yourself or another provider, select the first option titled "Submit a single claim via the NCTracks Provider Portal".

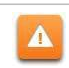

# **If you do not intend on sending or receiving batch claims or electronic transactions, do NOT select the Batch Claims or Billing Agent Options**

- 7 Submit a single claim via the NCTracks Provider Portal
- X Submit a batch claim via NCTracks
- Billing Agent

Figure 10: Select Single Claim Option Only

See the [Provider User Guides and Training page](https://www.nctracks.nc.gov/content/public/providers/provider-user-guides-and-training.html) for steps to complete the Manage Change Request.

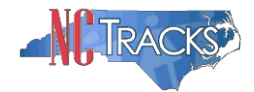

# **Batch Claims and other Electronic Transaction Types**

The following electronic transactions and corresponding responses can submitted through the NCTracks Provider Portal.

There are two main types of transactions:

**Inbound:** Transactions sent from the billing agent/TP/provider into NCTracks are considered Inbound Transactions.

**Outbound:** Transactions sent from NCTracks to the billing agent/TP/provider are considered outbound transactions.

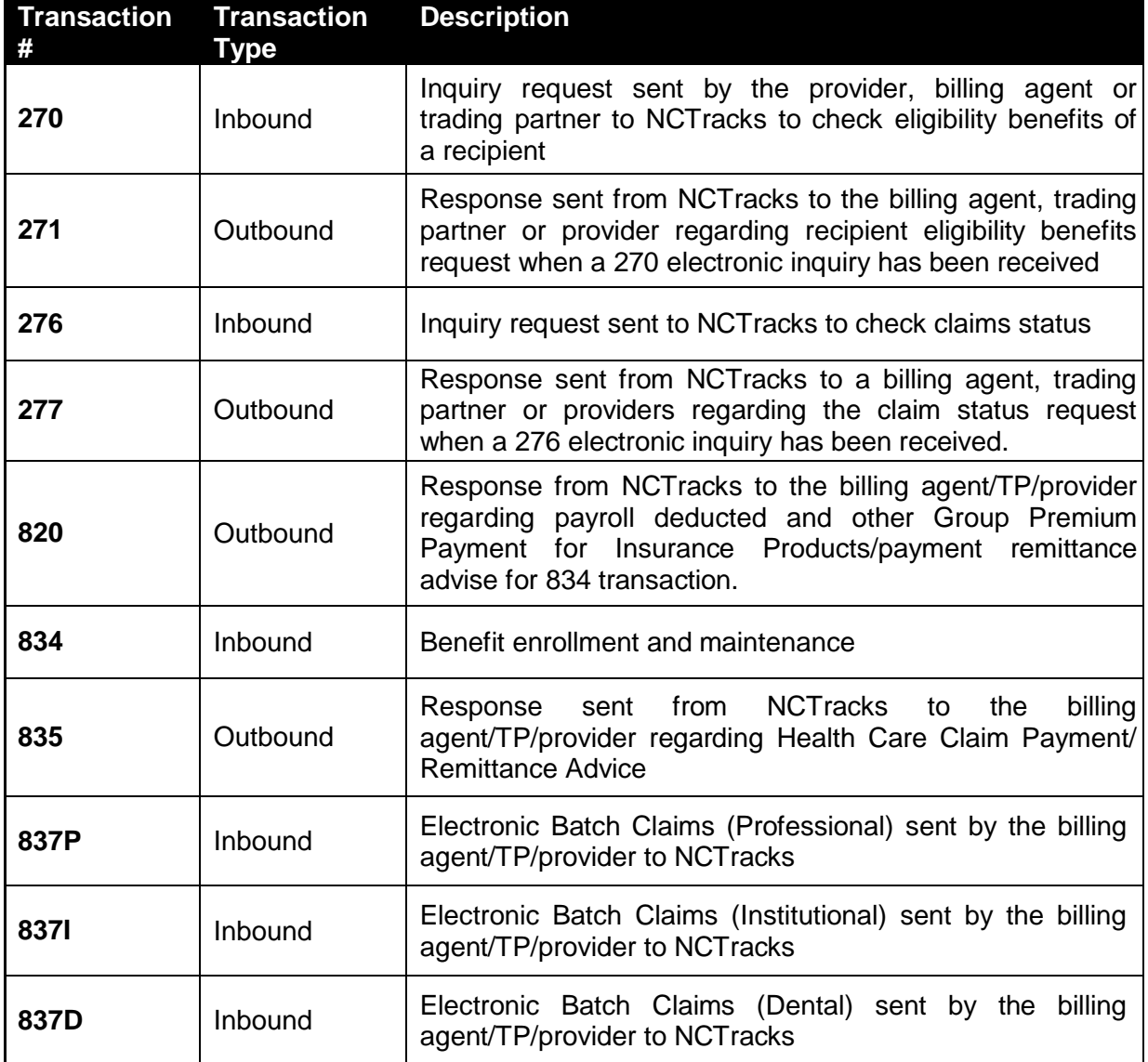

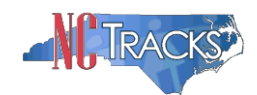

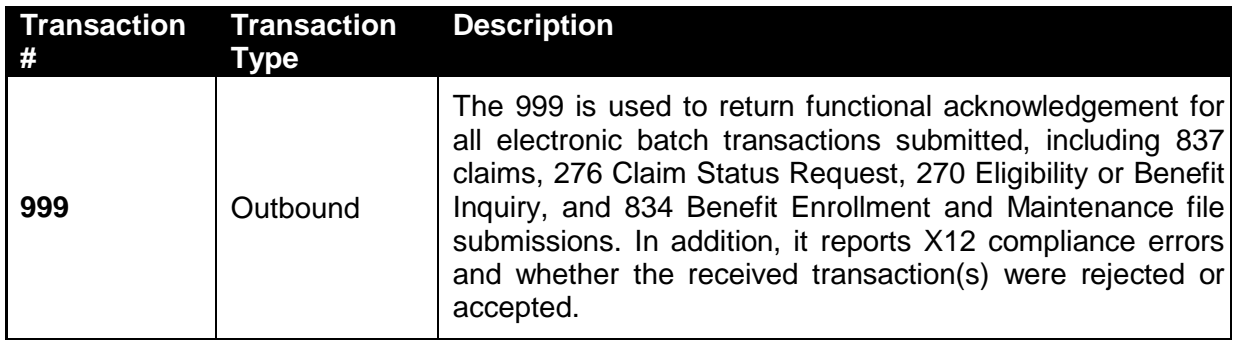

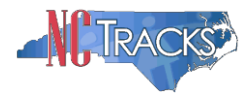

## **Submitting Batch Claims/Electronic Transactions**

If you intend on submitting batch claims, or exchange other types of electronic transactions with NCTracks on behalf of yourself or other provider(s), there are several setup steps required. These steps are usually performed by the office administrator or user administrator.

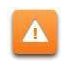

**Please note that this process is still required even if you only intend on receiving the 835 Health Care Claim Payment/ Remittance Advice**

#### **1. User Provisioning and Mailbox Creation Steps**

In order to access the X12 transactions, the OA will need to assign the appropriate user role to each user that will need access to the 835 mailbox. In addition, these users must be assigned to at least one group.

a. From the **Home** screen, click the **User Maintenance** button.

|                                  |               |                                                                                                    | Welcome, CAMERON SMITH. (Log out)                                                                                                    |
|----------------------------------|---------------|----------------------------------------------------------------------------------------------------|----------------------------------------------------------------------------------------------------|
|                                  |               |                                                                                                    | MCTracks Help<br><b>Q</b>                                                                                                    |
| <b>Provider Portal</b><br>Home   |               | Eligibility Prior Approval<br>Claims Referral Code Search Enrollment<br>Administration Payment Trading Partner Consent Forms                                                                                                    |                                                                                                    |
| Message Center for CAMERON SMITH |               |                                                                                                    | Subscription Preferences   A A   Help                                                                                                    |
|                                  |               | More Announcements<br><b>Announcements</b>                                                                                                    | <b>Quick Links</b><br><b>CCNC/CA (Managed Care)</b>                                                                                                    |
|                                  |               | Attention: All Providers<br>Date: Jul 8, 2013 12:00:00 AM<br>Call Center hours extended to 6 pm this week<br>Due to high call volume, Call Center hours are being extended to 6:00 p.m. this week, through Friday, July 12. The main Call<br>Center telephone number is 1-800-688-6696.<br>Watch for updates on Call Center status on the NCTracks Status page. | Department of Health and Human Services<br>Division of Health Service Regulation<br>Division of Medical Assistance<br>DMA (Health Check)<br>DMH/DD/SAS |
|                                  |               | <b>OFFICE ADMINISTRATORS</b><br><b>WELCOME</b><br><b>ENROLLMENT</b><br>Chatric and<br><b>User</b><br>Provider<br><b>Training</b><br>Administration                                                                                                    | Division of Public Health<br>Office of Rural Health and Community Care<br><b>Provider Training</b><br><b>Provider Manuals</b>                          |
|                                  |               | All Messages                                                                                                    |                                                                                                    |
| Inbox                            |               |                                                                                                    |                                                                                                    |
| Provider                         | <b>Status</b> | <b>Date</b><br>Message                                                                                                    |                                                                                                    |
| 1233000126                       | Read          | <b>PRD Smoke Testing</b><br>03/09/2012 05:15 pm                                                                                                    |                                                                                                    |
| 1003000126                       | Read          | <b>PRD Smoke Testing</b><br>03/09/2012 05:15 pm                                                                                                    |                                                                                                    |

Figure 11: Home - Select User Maintenance

- b. The **User Maintenance** screen will display.
- c. In the **Search Criteria** window, enter the user's last name in the Last Name field.
- d. Click the **Search** button.
- e. The search results will appear below the Search Criteria window. To open the **Edit User** window, double click on the user ID hyperlink.
- f. Scroll down to locate the **Access Rights** window on the lower right hand side of the screen.
- g. Availed roles to be added, will be listed in the Available Roles pane.
- h. To add user roles, highlight the applicable role and click the **Add** button to move the role to the right side pane titled Assigned Roles. The following roles should be added:
	- *Claims*
	- *Outbound-IND-4010-835*
	- *Outbound-IND-5010-835*
- i. Click the **Save** button to save the changes.

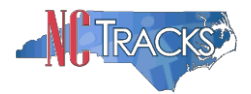

#### **2. Complete the Manage Change Request - Trading Partner Registration**

To register as a Trading Partner, you will need complete the Manage Change Request process. On the **Method of Claim and Electronic Transactions** page, and click the option titled "Submit a batch claim via NCTracks".

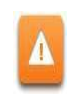

**Do NOT select the "Billing Agent" option if you do not use a billing agent. For instructions on using a billing agent, see the [Provider User Guides and Training](https://www.nctracks.nc.gov/content/public/providers/provider-user-guides-and-training.html)  [page.](https://www.nctracks.nc.gov/content/public/providers/provider-user-guides-and-training.html)**

- Submit a single claim via the NCTracks Provider Portal  $\mathcal{A}$
- M Submit a batch claim via NCTracks
- Billing Agent

Figure 11: Select Single Claim and Batch Claim Options

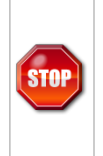

**At this time, the Transaction Supplier Number (TSN) is generated. Proceed to the end of the application. At the REVIEW screen, click the REVIEW APPLICATION button to review the application so that you may write down the TSN number as it is needed for the next step.**

See the [Provider User Guides and Training page](https://www.nctracks.nc.gov/content/public/providers/provider-user-guides-and-training.html) for steps to complete the Manage Change Request.

## **CONTINUED ON THE NEXT PAGE**

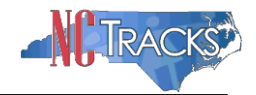

#### **3. Complete and Submit the Trading Partner Contact Document**

The MCR must be in an **Approved** status before the next step can be completed. Once the MCR is approved, complete the **Trading Partner Contact Document**, which can be access from the [Trading Partner page](https://www.nctracks.nc.gov/content/public/providers/provider-trading-partners.html) of the NCTracks provider portal.

Complete all the fields on the form.

Remember to include your TSN number on the form. For the type of sender, select from the following options:

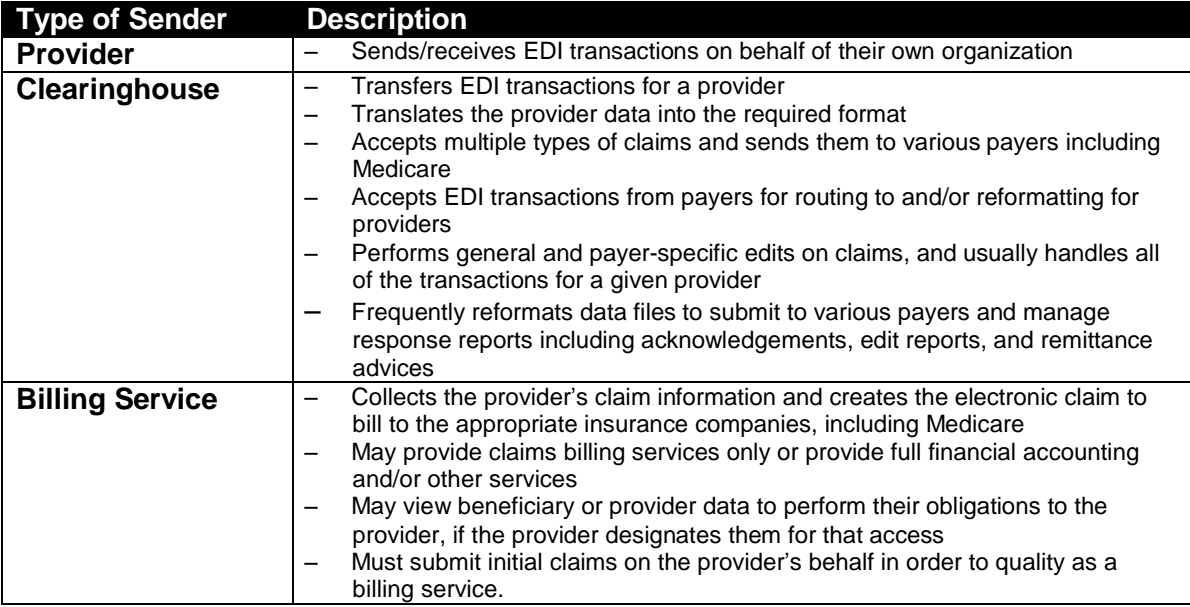

Select the type(s) of transactions that will be sent/received

- Institutional Claims (837I)
- Professional Claims (837P)
- Dental Claims (837D)
- Eligibility Inquiry (270/271)
- Claims Inquiry 276/277
- Benefit Enrollment and Maintenance 834
- Electronic Remittance 835 (Testing is not required)

Email the completed form [to NCMMIS\\_EDI\\_Support@CSRA.COM](mailto:NCMMIS_EDI_Support@CSC.COM)

Once the form is received, the EDI Team will update the provider record in the Operations portal to enable the provider to receive the 835 transactions. No testing is required to complete this setup. Once the provider setup is complete, the EDI team will notify the provider via email.

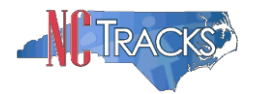

# **4. Complete Transaction Testing**

If you intend on submitting electronic transactions to NCTracks, you will need to submit test transactions to ensure that the transactions are compliant with HIPAA standards. Plan ahead, as this can take some time. For detailed instructions regarding testing, please reference the companion guides located at the following link for the Trading Partner page.

<https://www.nctracks.nc.gov/content/public/providers/provider-trading-partners.html>

The NCTracks Trading Partner Connectivity Guide provides screen shots and steps for submitting batch claims. Reference the Trading Partner page to view this guide.

# **Using Billing Agent(s) or Trading Partner(s)**

a. If you intend on using one or more billing agents or TPs to submit claims or send and receive all electronic transactions, select the third option. It is recommended that you also select the first option, to allow you to submit a single claim if needed.

With this option, the billing agent/TP sends and receives all transaction types

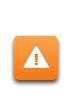

For this configuration, do **NOT** select the Batch Claim option. If you select this option, the billing agent/TP will **NOT** receive the outbound transactions such as the 835 Health Care Claim Payment/ Remittance Advice). This option, by default routes the 835 transaction to the provider in lieu of the billing agent/TP.

- $\sqrt{2}$ Submit a single claim via the NCTracks Provider Portal
- Submit a batch claim via NCTracks
- Billing Agent

Figure 12: Select Single Claim Option Only

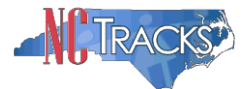

b. The **Associate Billing Agent** page will display. To link the provider to a billing agent or clearinghouse, click the **Yes** radio button.

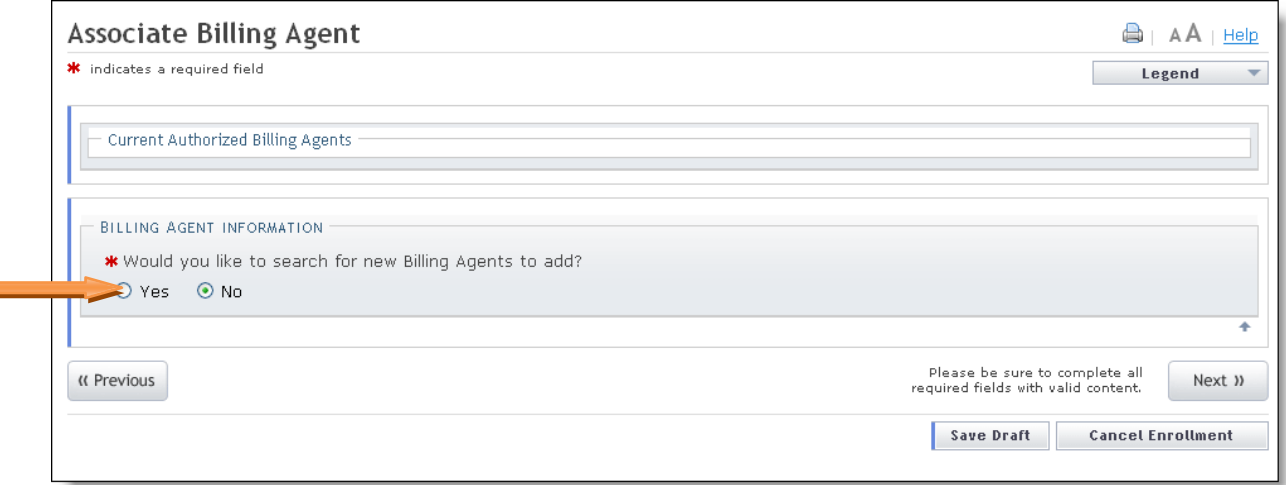

Figure 13: Associate Billing Agent

c. The **Search** window will display. Enter the Billing Agent ID, Last Name/First Name or Organization name. Click the **Search** button to search for a billing agent.

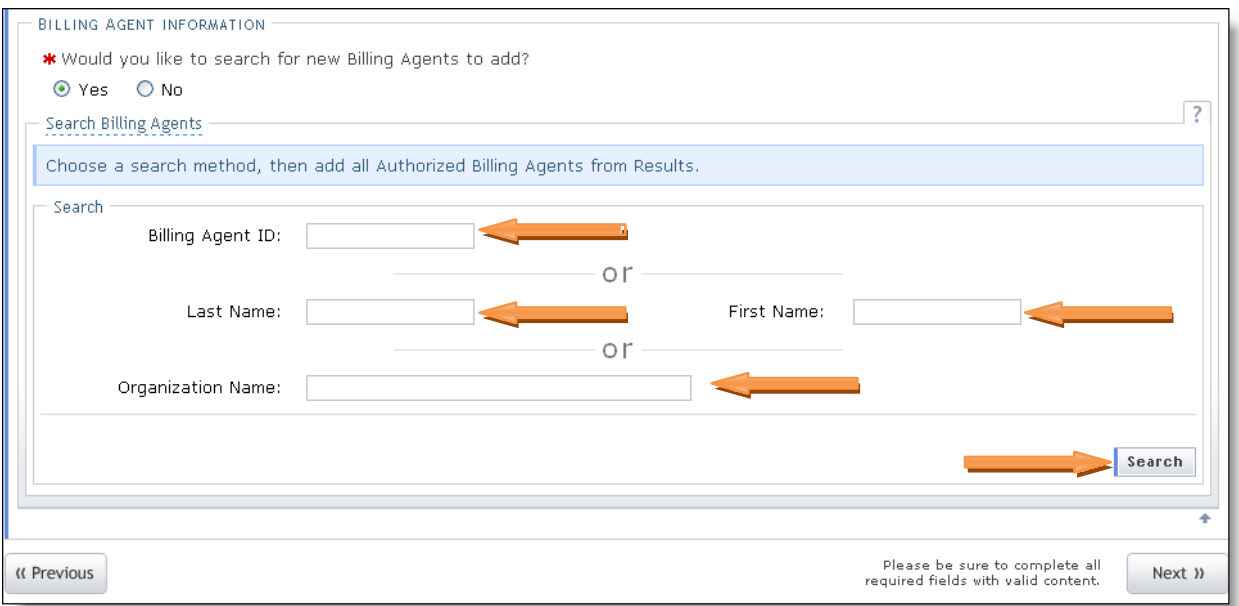

Figure 14: Billing Agent Information

d. The search results will display. Click the radio button next to the appropriate billing agent, and click the **Add** button to link the provider to the billing agent.

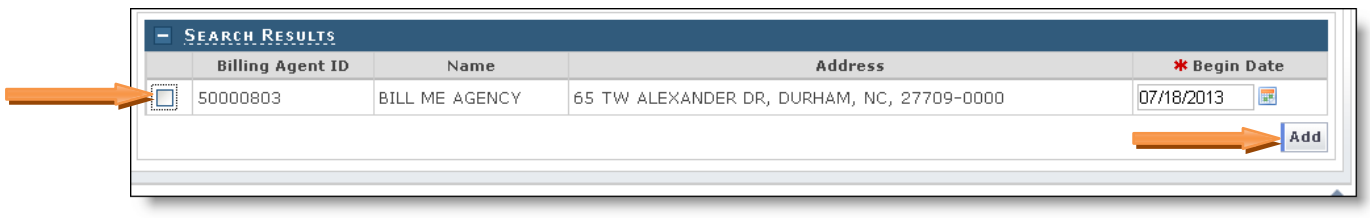

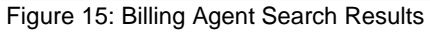

 $\equiv$ 

 $\Delta$ 

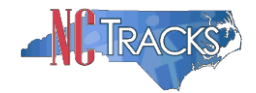

e. The Selected Authorized Billing Agents screen will display.

If you are using multiple billing agents or TPs, you may specify that each billing agent/TP handle, manage or receive different types of electronic transactions.

For example, you may designate one billing agent to process all professional claims (837P Transactions), while designating the other billing agent/TP to receive the remittance advices (835 transactions). Reference the attached screen shots to assign/designate different transaction types for multiple billing agents/TPs. Otherwise, click the **Next** button.

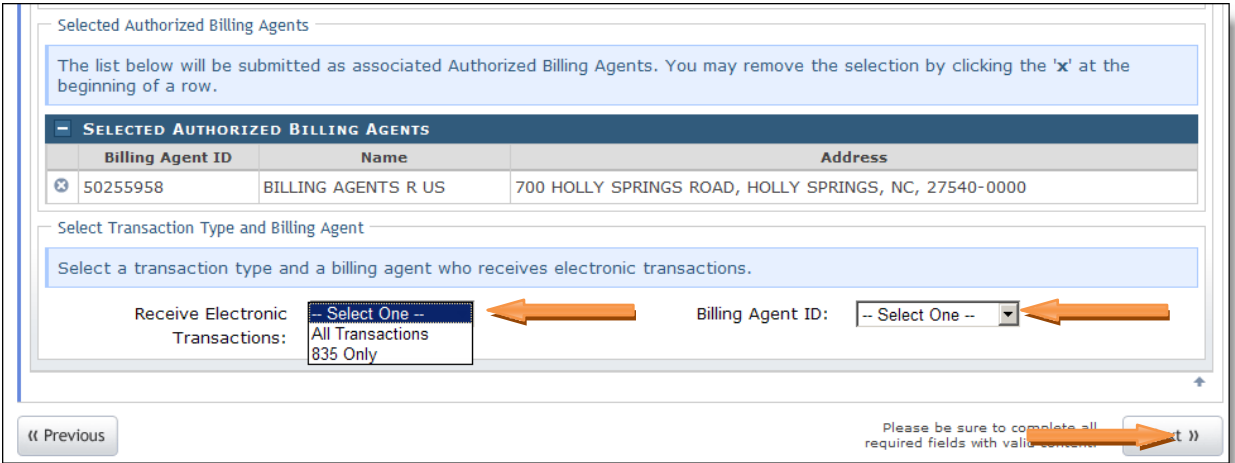

Figure 16: Designate Transactions to Billing Agent

See the [Provider User Guides and Training page](https://www.nctracks.nc.gov/content/public/providers/provider-user-guides-and-training.html) for steps to complete the Manage Change Request.

# **CONTINUED ON THE NEXT PAGE**

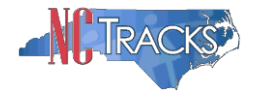

#### **Submitting Batch Claims in Conjunction with using Billing Agent(s)/Trading Partner(s)**

Some providers select both the "Batch Claim" and "Billing Agent" options. The benefit of this configuration is that the billing agents/TPs can be setup to submit the inbound transactions, such as batch claims into NCTracks, while the outbound transactions such the Remittance Advices can route directly to the provider.

To complete this configuration, your provider will need to register as a trading partner and complete other steps.

For additional information on the Trading Partner/Provider registration and testing, please reference the companion guides located at the following link:

<https://www.nctracks.nc.gov/content/public/providers/provider-trading-partners.html>

a. If you intend on using one or more billing agents/TPs to submit claims or send and receive other electronic transactions but would also like to receive the batch outbound transactions such as the remittance advices, select all three options.

| Submit a batch claim via NCTracks<br>Billing Agent | Submit a single claim via the NCTracks Provider Portal |  |
|----------------------------------------------------|--------------------------------------------------------|--|
|                                                    |                                                        |  |
|                                                    |                                                        |  |

Figure 17: Select Single Claim Batch Claim and Billing Agent Options

b. The **Associate Billing Agent** page will display. To link the provider to a billing agent or clearinghouse, click the **Yes** radio button.

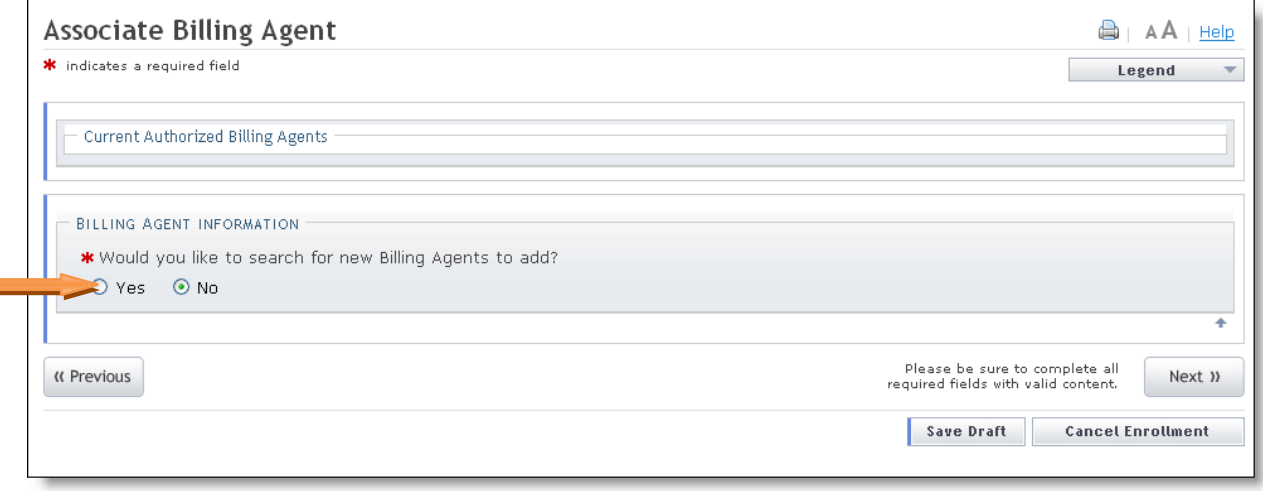

#### Figure 18: Associate Billing Agent

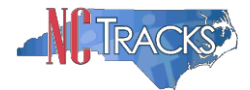

c. If you selected **Yes** to add a billing agent, the **Search** window will display. Enter the Billing Agent ID, Last Name/First Name or Organization name. Click the **Search** button to search for a billing agent.

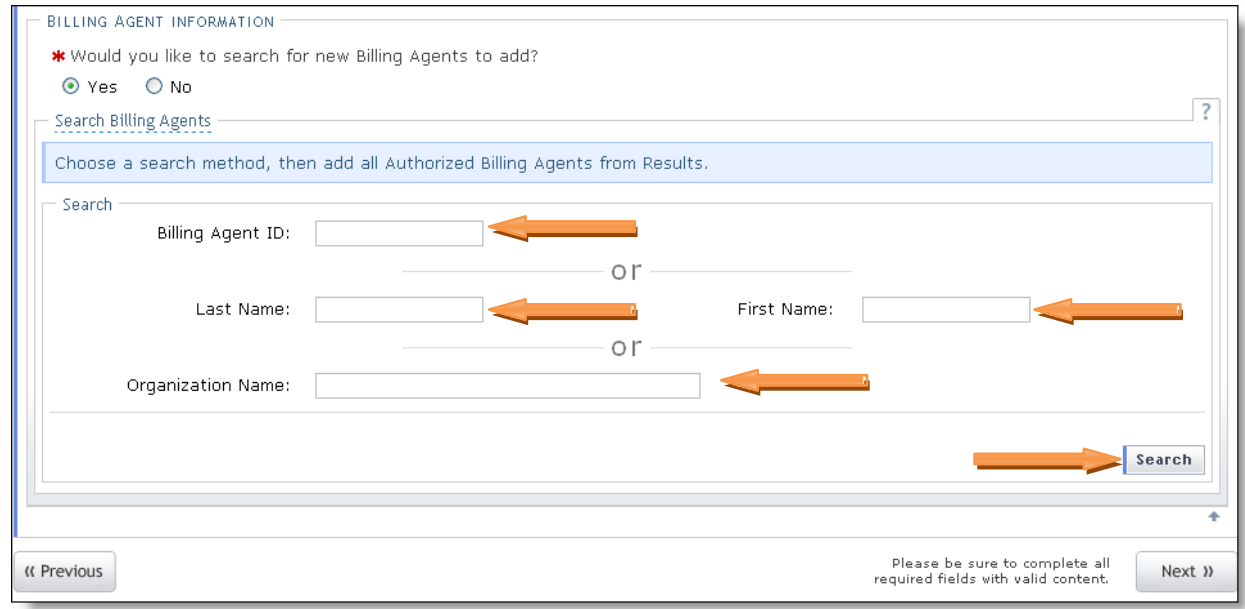

Figure 19: Billing Agent Information

d. The search results will display. Click the radio button next to the appropriate billing agent, and click the **Add** button to link the provider to the billing agent.

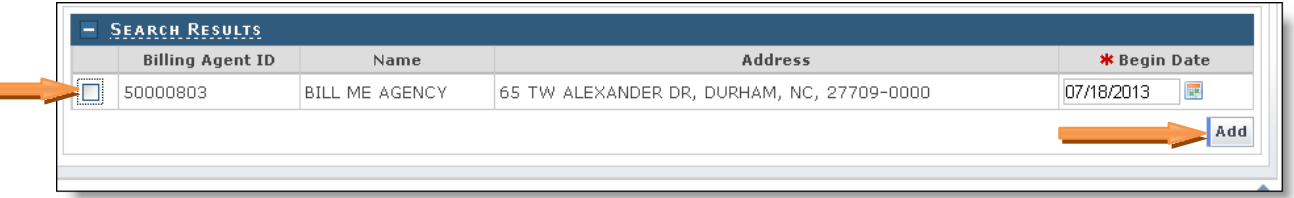

Figure 20: Billing Agent Search Results

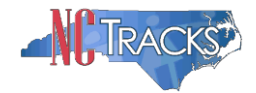

f. The Selected Authorized Billing Agents screen will display.

If you are using multiple billing agents or TPs, you may specify that each billing agent/TP handle, manage or receive different types of electronic transactions.

For example, you may designate one billing agent to process all professional claims (837P Transactions), while designating the other billing agent/TP to receive the remittance advices (835 transactions). Reference the attached screen shots to assign/designate different transaction types for multiple billing agents/TPs. Otherwise, click the **Next** button.

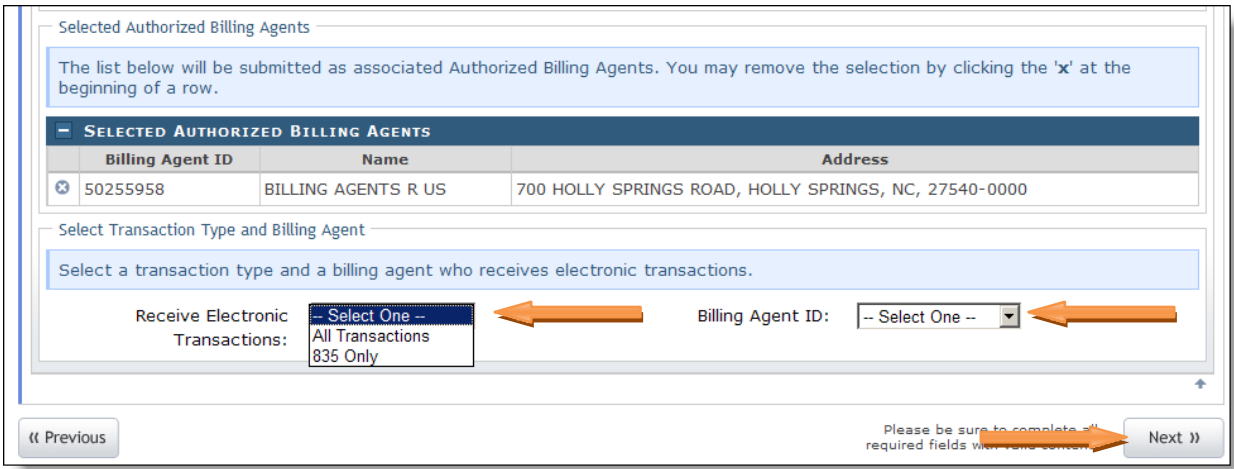

Figure 21: Designate Transactions to Billing Agent

## **Completing the Manage Change Request**

11. Continue to click the next button through the Change Request application until you reach the Terms and Conditions page.

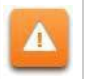

 $\Delta$ 

The **Save Draft** button will only save your progress and will not submit the Change Request for processing.

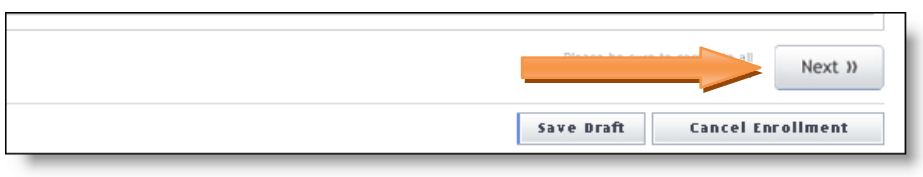

Figure 22: EFT Account Information Click Next

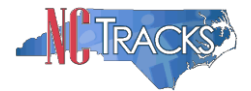

12. The Review Application screen will display. On the left hand margin, verify that all application pages have a green check mark next to each page. In addition, verify the contact email address listed on the page. This can be updated on the **Basic Information** page.

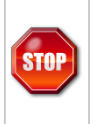

**If you have selected the "Batch Claims" option, you must click the REVIEW APPLICATION button so that you may write down the TSN number as it is needed to complete the Trading Partner Registration process.**

To review the application in Adobe PDF format, click the **Review Application** button. If you have successfully completed all required information for your provider enrollment application and are satisfied the information is complete and accurate, Click the **Next** button to proceed to the **Attachments/Submit Electronic Application** page.

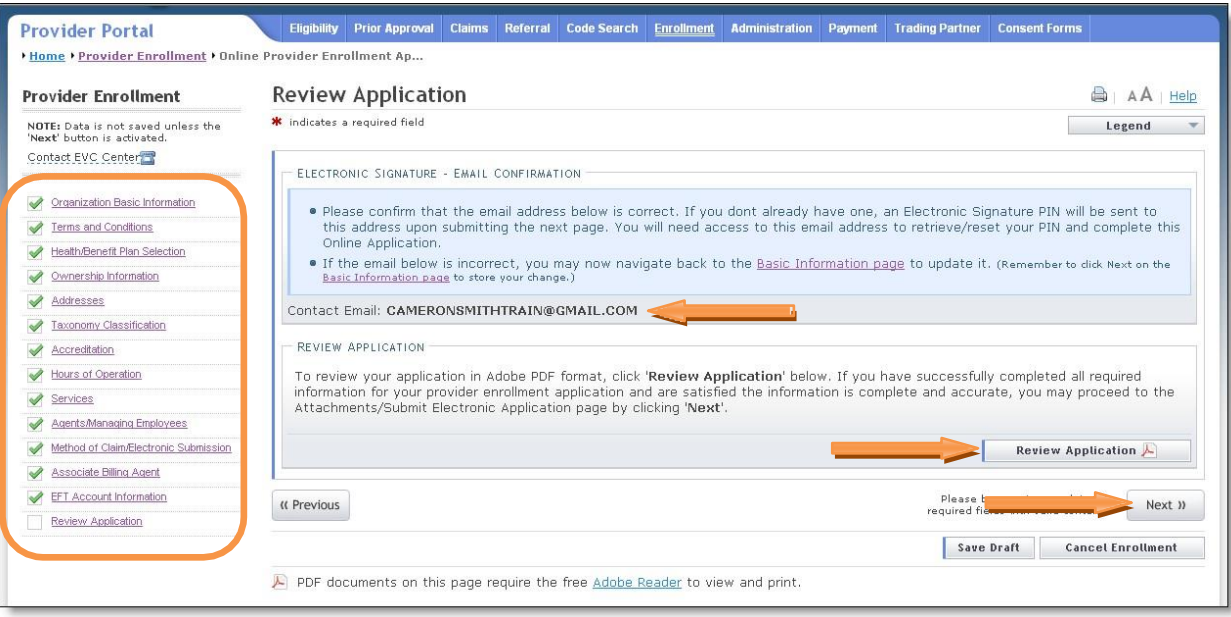

Figure 23: EFT Review Application

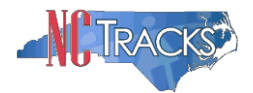

13. The **Sign and Submit Electronic Application** page will display. Enter the NCID and password, as well as the **PIN** number and click the **Submit Now** button.

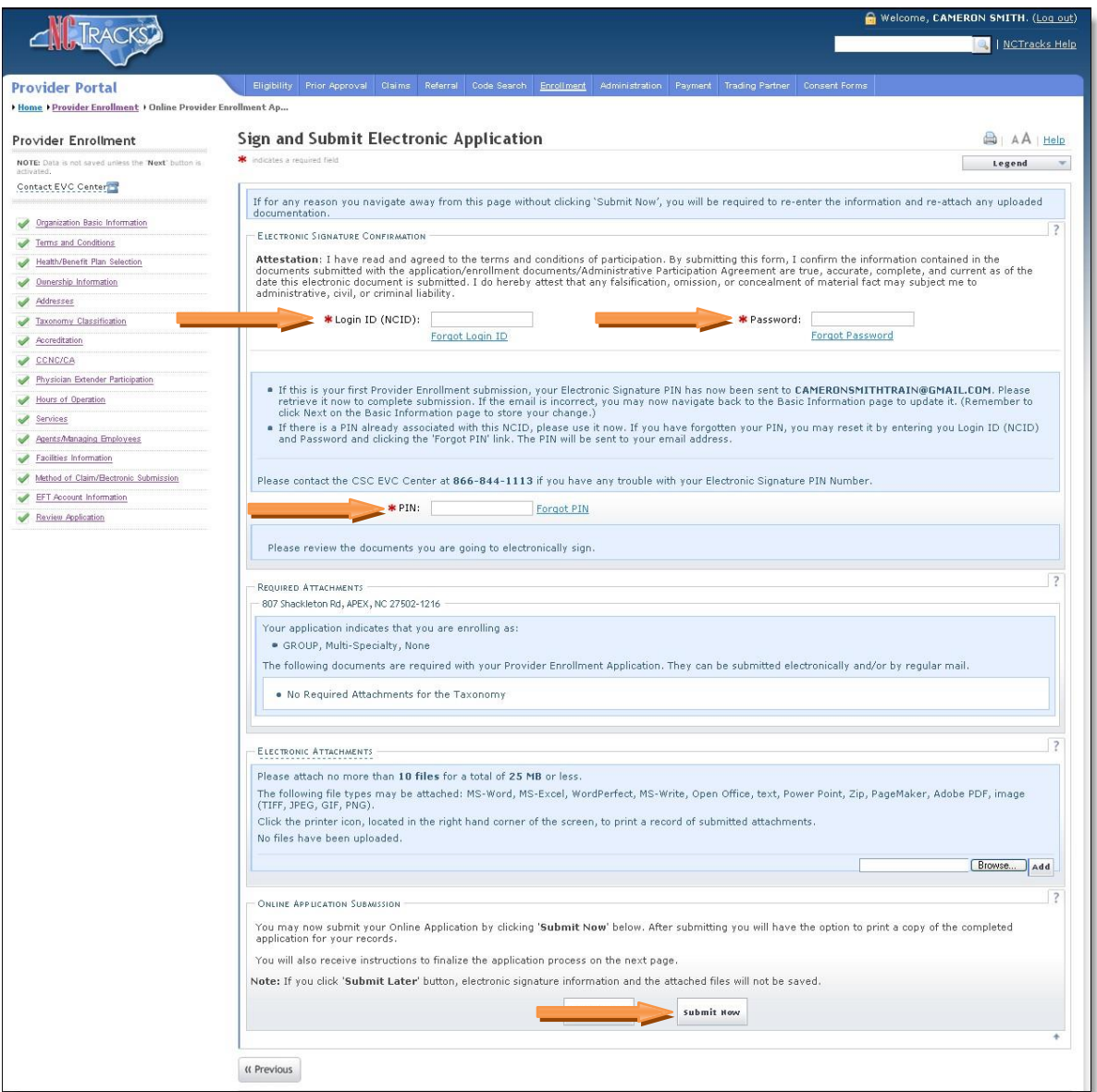

Figure 24: Sign and Submit

# **Steps for Sending/Receiving Batch Claims and Other Electronic Transactions**

The NCTracks Trading Partner Connectivity Guide provides screen shots and steps for submitting batch claims. Reference this guide on the [Trading Partner page.](https://www.nctracks.nc.gov/content/public/providers/provider-trading-partners.html)

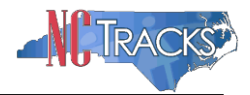

# **Removing a Billing Agent**

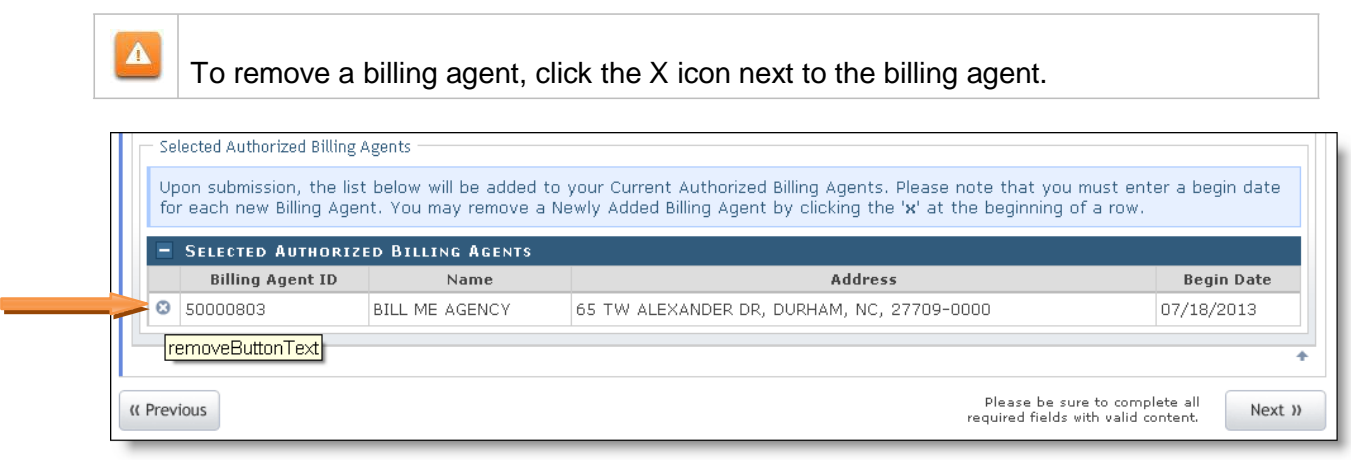

Figure 25: Remove Billing Agent

## **Tips for Navigating the Mange Change Request Application**

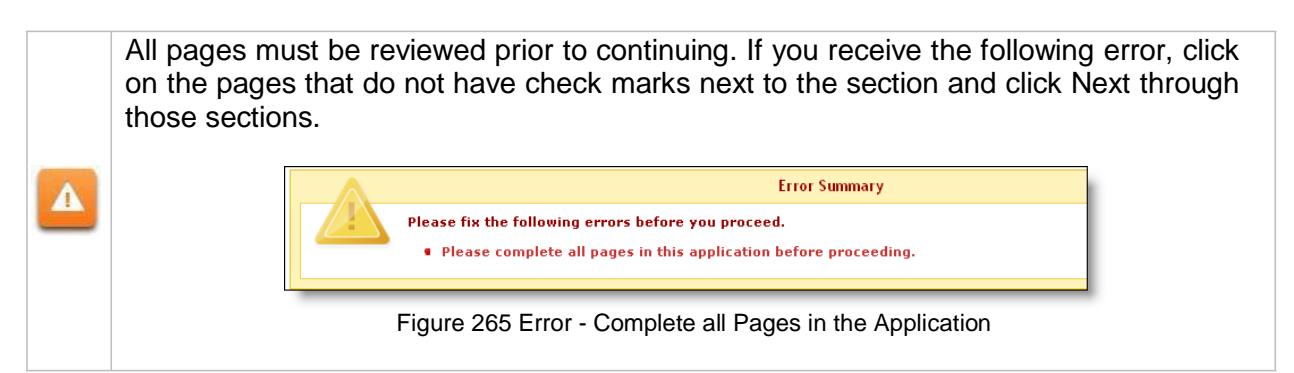

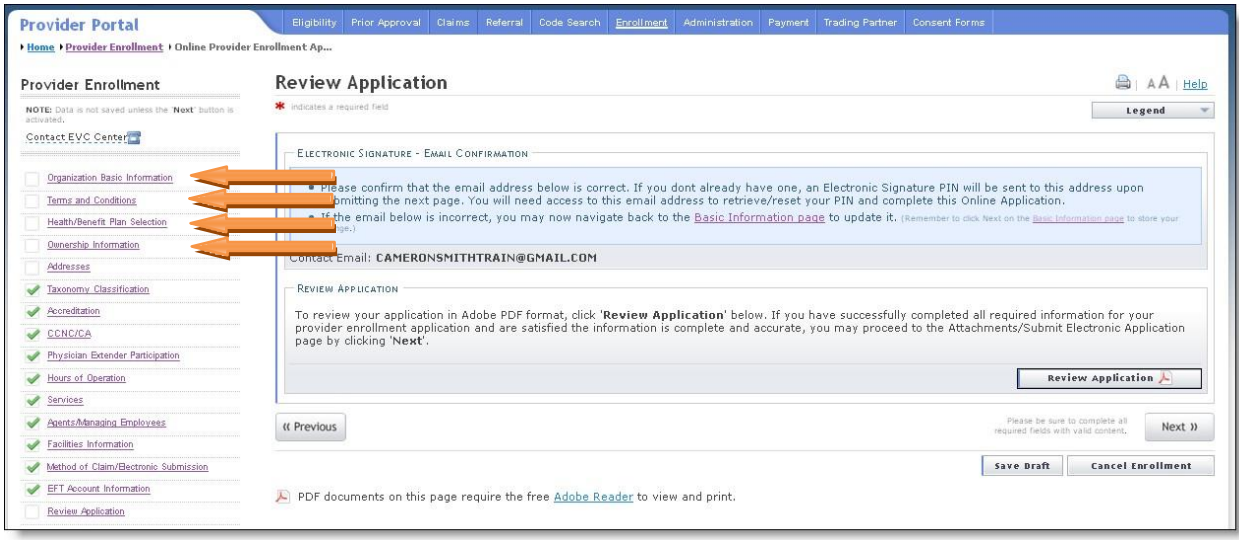

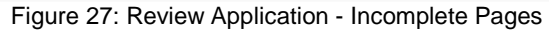